### Tutoriel ZOOM : Organisation d'un webinaire

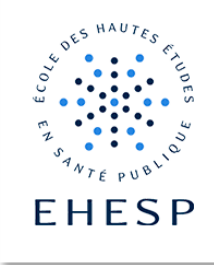

# Préalable

Disposer d'un compte Zoom et réserver la licence webinaire de l'école auprès de [assistance@ehesp.fr](mailto:assistance@ehesp.fr) en spécifiant :

- o Les noms et adresses mails de tous les membres de **l'équipe organisatrice**
- o **Adresse mail contact** pour tous les inscrits au Webinaire
- o Les spécificités éventuelles : nationalité du public etc.

#### Scénarisez votre webinaire

- **1.** La réalisation d'un webinaire nécessite plusieurs acteurs, il est important de **bien identifier les rôles lors de la scénarisation** :
	- L'animateur : accueille les participants, présentent le programme, les conférenciers
	- Le/les modérateurs : en charge de la gestion des questions lors du webinaire
	- Le/les conférenciers : intervenants qui effectuent leur présentation
- **2.** En tant que concepteur et surtout si d'autres que vous vont animer, il est impératif de mettre par écrit votre conception de manière très précise et de **formaliser le scénario complet de votre webinaire**. Il sera le fil conducteur pour vous et toute l'équipe et permettra à l'animateur de vérifier qu'il est dans les temps et d'anticiper sur l'activité à suivre.
	- **Démarrage :** accueil des participants, présentation des différents acteurs (et du rôle de chacun !), présentation du programme, des objectifs, indications sur modalités d'interaction et temps d'interaction ([téléchargez le modèle de slides à utiliser\)](/Users/Emilie/Downloads/Modele_webinaire_E3(2)(2).pptx)
	- **Rappel des bonnes pratiques**, des modalités et temps d'échange (question par écrit en amont sur mail ou forum, Q& A, chat, lever la main pour la prise de parole…)

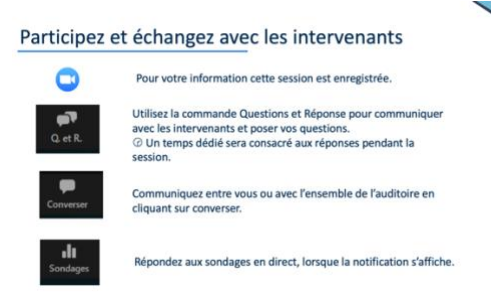

**Replay** : penser à informer les participants si la session et enregistrée pour une diffusion ultérieure

# **Tutoriel** – Organiser un webinaire

- **Modalités** : alterner autant que possible intervention et activités (sondages, temps d'échange, vidéos etc.) pour rythmer l'intervention et maintenir l'attention des participants
- **Interactions avec les participants** : la réussite d'un webinaire repose également sur les échanges et l'interaction avec les participants. Utilisez au maximum les outils à votre disposition (Q&R, sondages, etc.)
- **Conclusion** : rappel des points clefs, informations qui seront transmises par mail, prochaines étapes…

#### Invitez les participants

**Inscription des participants** : la participation aux webinaires organisé par l'EHESP nécessite une inscription préalable, ce lien vous sera transmis par [assistance@ehesp.fr](mailto:assistance@ehesp.fr) et sera à communiquer dans votre **mail d'invitation.** 

Il est également conseillé d'indiquer dans votre communication les objectif pédagogiques, la durée du webinaire, les intervenants, les modalités d'échange et d'interaction, le lien de connexion, des indications concernant le support… (n'oubliez pas que notre licence ne permet d'accueillir que 500 participants).

**Envoyez un rappel** la veille du webinaire et/ou 30 minutes avant le démarrage

#### Programmer une session test en conditions réelles avec le CApP

- 1. **Choisissez une date ou tous les acteurs seront présents** afin d'effectuer une répétition générale (tester les outils, la répartition des rôles etc.) : l'animateur (lance la réunion zoom), le modérateur (répond aux questions sur le chat + l'outil Q&R), le/ou les intervenants
- 2. Effectuer ce **test en conditions réelles** (endroit calme, lumineux, avec une connexion wifi suffisante), utilisez le matériel prévu lors du webinaire (même ordinateur, connexion filaire ou wifi). Il est important de tester les conditions du jour J pour assurer la réussite de ce type de dispositif.
- 3. **Testez toutes les fonctionnalités** : donner le rôle co-animateur (si vous donnez le rôle animateur vous ne pourrez plus utiliser les fonctionnalités de l'animateur), le rôle conférencier, le partage d'écran, les sondages etc.

## Lancer le webinaire le jour J

• Lancez le webinaire :

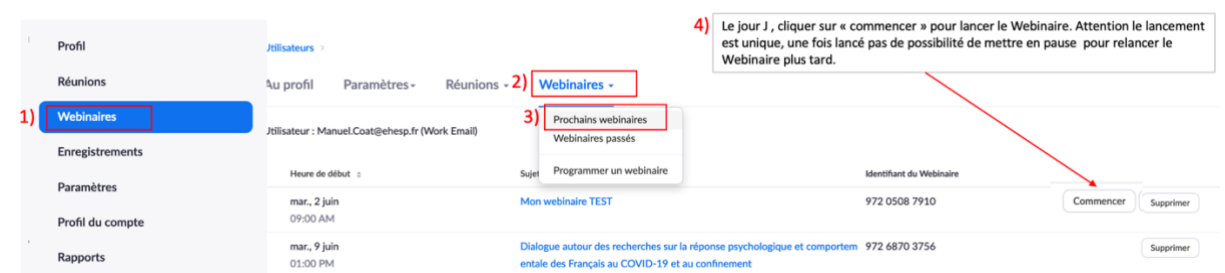

- Lorsque vous lancerez le webinaire, la session ne sera directement accessible par les spectateurs, l'équipe organisatrice sera dans un premier temps dans une « salle d'entrainement » qui vous qui permettra de tester une dernière fois votre scenario et toutes les fonctionnalités.
- A l'heure de démarrage du webinaire, il vous suffit de cliquer sur « diffuser », à droite :
	- Mode d'entraînement uniquement : Les spectateurs ne peuvent pas se joindre à vous avant que vous ne commenciez la diffusion **Diffuser**
- Pensez à **arrêter les activités** lorsqu'elles sont terminées (partage d'écran, sondage etc.) afin de permettre aux auditeurs de voir l'écran principal

### Autres informations

- Vous pouvez également vous procurer un **fond d'écran virtuel EHESP** ainsi qu'un modèle de diaporama spécialement adapté pour les Webinaire dans la [boite à outils de REAL](https://real.ehesp.fr/course/view.php?id=4413§ion=3)
- Penser à prendre un autre ordinateur pour vous connecter en tant que participant lors du webinaire, cela vous permettra d'avoir une **vision « participant »**
- Pensera **désactiver les pop-up** (Outlook etc.)
- Ne pas hésiter à **rappeler les modalités d'interaction** par écrit si les personnes posent leurs questions sur le chat (préférable avec le Q et R)